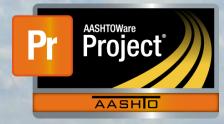

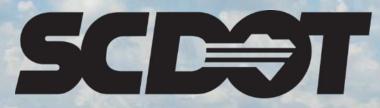

South Carolina Department of Transportation

## **Change Orders**

AASHTOWare Project Construction and Materials™ rev. April 2023

This page is intentionally left blank

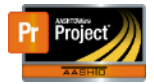

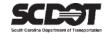

#### **Table of Contents**

| Introduction1                               |
|---------------------------------------------|
| Change Orders1                              |
| Creating a Change Order1                    |
| Change Order General Tab2                   |
| Change Order Increase/Decrease Items Tab3   |
| Increase/Decrease Existing Items            |
| Balance Completed Items5                    |
| Change Order New Items Tab9                 |
| Add New Items9                              |
| Add New Contract Items 10                   |
| Change Order Time Adjustments Tab11         |
| Change Order Review Tracking Tab12          |
| Submitting a Change Order for Approval14    |
| Changing the Change Order Status to Draft14 |
| Approving / Rejecting a Change Order14      |
| Change Order Review Tracking Tab15          |
| Overriding Approval Rules16                 |
| Contract Limit Percentage                   |
| Change Order Report16                       |
| Need Support17                              |

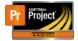

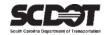

#### Introduction

AASHTOWare Project<sup>M</sup> (*AWP*) is a web-based program consisting of several modules designed to electronically allow the SCDOT to manage the entire lifecycle of construction contracts using a standardized format while providing a collaborative environment.

AASHTOWare Project Construction and Materials<sup>M</sup> (*PrCM*) is a module designed to support the complete construction and materials management process.

#### **Change Orders**

A Change Order is a modification to the original contract. They can be created for a variety of reasons: new items may need to be added to the contract, existing items may need to be increased or decreased, changes may need to be made to contract documentation, or the completion date may need to be adjusted.

Roles that can create a Change Order in AASHTOWare Project:

- PROJ ENG
- ARCE
- RCE

#### **Creating a Change Order**

1 Soloct Contract Progress

| 1. 001001 0011                | lactifugiess                                                                        |                               |          |
|-------------------------------|-------------------------------------------------------------------------------------|-------------------------------|----------|
| PROJECT RESIDENT CO           | ONSTRUCTION ENGINEER GROUP                                                          |                               |          |
| > Home Page News              | •                                                                                   | ✓ Construction                | ?        |
| ✓ External Links              | <b>?</b>                                                                            | Change Order                  | •        |
| Training Resources            | AASHTOWare Project Training Videos and                                              | Contract Administration       |          |
| -                             | Quick Reference Guides                                                              | Contract Claims               |          |
| Construction Support          | Construction Support - DOC office<br>Construction Support Screen Sharing (Microsoft | Contract Permits              | -        |
| Construction Support (TEAMs)  | Teams required)                                                                     | Contract Progress             | -        |
| Subcontractor Support         | Subcontractor Support - DOC office<br>(Subcontractors, Subcontractor Items)         | Contract Specific Authorities | -        |
| Contractor Evaluation Support | Contractor Evaluation Support - DOC office                                          | Contract Time                 | •        |
| Materials Support             | Materials Support - OMR office (Samples,                                            | Contract Vendor Assets        | <b>•</b> |

#### Figure 1 – Contract Progress

#### 2. Select the Contract that requires a Change Order.

| Contracts Progress    | Overview                    |          |                                          |           |
|-----------------------|-----------------------------|----------|------------------------------------------|-----------|
| ✓ Contract Progress C | Overview                    |          |                                          | - ?       |
| Q 0264510             | Advanced Showing 1 of 1     |          |                                          | 0 changed |
| Contract              | Description                 | Prime ID | Prime Name                               |           |
|                       |                             |          |                                          | •         |
| 0264510               | Q Rehabilitation - Aiken Co | 1SA015   | Q SATTERFIELD CONSTRUCTION COMPANY, INC. |           |
|                       |                             |          |                                          |           |

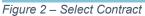

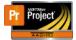

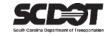

#### 3. Select the Change Orders tab and click the Add button.

| Contract Progress S   | ummary                                         |                                 |
|-----------------------|------------------------------------------------|---------------------------------|
| ✓ Contract: 0264510 - | Rehabilitation - Aiken Co                      | Save 🔻 ?                        |
| General               |                                                |                                 |
| Financials            | Q Type search criteria or press Enter Advanced |                                 |
| Daily Work Reports    | Add                                            | 0 marked for deletion 0 changed |
| Diaries               |                                                |                                 |
| Diary Adjustments     | No rows found matching citeria.                |                                 |
| Payment Estimates     |                                                |                                 |
| Contractors           |                                                |                                 |
| Change Orders         |                                                |                                 |
| Contract Adjustments  |                                                |                                 |

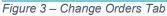

Change Order General Tab

- 1. Enter the Change Order Date, the Description, Change Order Type, and Reason.
- 2. Click Save.

| Add Change Order S      | Summary                                                 |                              |
|-------------------------|---------------------------------------------------------|------------------------------|
| ✓ Contract: 0264510 - F | Rehabilitation - Aiken Co                               | Save 🗸 🖓                     |
| General                 | Change Order Date 04/12/2023                            | Explanations<br>0            |
|                         | Description * Change Order to demonstrate functionality | Change Order Revision Number |
|                         | Change Order Type *                                     | Approval Date                |
|                         | Author*                                                 | Entered By                   |
|                         | Q DriggersTW@scdot org<br>Driggers Travis               | Entered Date                 |
|                         | Reason *<br>TY23 - Field Changes by Engineer ▼          | Current Approval Round       |

Figure 4 – Change Orders General Tab

After saving, the Change Order Explanation section will display along with many new tabs.

A Change Order explanation is required.

3. Enter an Order number.

This number determines the order in which explanations will be displayed on the Change Order Report. If applicable choose a Reference Explanation Name. This field can be left blank if necessary. In addition, you can enter a Supplemental Explanation. This explanation can be used in conjunction with the Reference Explanation, or it can be used separately.

- 4. Enter Change Order Explanation
- 5. Click Save.

| )rder * | Re  | ference Explanation Name                | Explanation Description              | Supp Explanation                                           |  |
|---------|-----|-----------------------------------------|--------------------------------------|------------------------------------------------------------|--|
|         | 1 Q | Standard                                | Q Pursuant to Section 104 of the Sta | This explanation will be                                   |  |
|         |     | Change Order - Change Order Explanation |                                      | displayed after the reference                              |  |
|         | 2 Q | Begin typing to search or press Enter   | Q                                    | this explanation demonstrates a explanation demonstrates a |  |

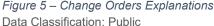

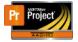

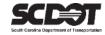

#### The explanations can be expanded using the magnifier to make data entry easier.

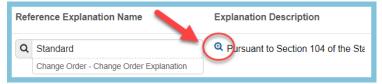

Figure 6 – Change Orders Explanations Magnifier

| Explanation Description                                                                                                    |
|----------------------------------------------------------------------------------------------------|
| Pursuant to Section 104 of the Standard Specifications, by approving this change order, the Contractor hereby agrees to perform all of the work items identified in this change order using the unit price(s) listed above as part of the Contract. All provisions of the Contract and Standard Specifications apply to this change order unless otherwise stated above. The compensation and additional contract time (if any) provided in this change order shall constitute complete satisfaction for all direct, indirect, impact and delay costs relating to this work. Based upon quantities involved, field conditions and type of construction, these prices and/or revised completion date are reasonable. Note: This change order does not indicate full approval by SCDOT. Once this change order is approved by the Contractor, the RCE will initiate electronic approval of this change order at all required levels within SCDOT. The RCE will notify the Contractor and SCDOT HQ PM when this change order is fully approved by the Department and authorize the Contract to proceed with any additional work stipulated above. Based upon quantities involved, field conditions and type of construction, these prices and/or revised completion date are reasonable. |

#### Figure 7 – Change Orders Explanation Description

#### Change Order Increase/Decrease Items Tab

If a Change Order calls for increase/decrease to existing contract items. This is the tab that must be used.

#### Increase/Decrease Existing Items

To increase/decrease existing contract items:

#### 1. Select the Increase/Decrease Items tab and click the Select Items button

| Contract Change Ord         | der Summary                          |           |               |                                 |
|-----------------------------|--------------------------------------|-----------|---------------|---------------------------------|
| ✓ Contract: 0264510 - F     | Rehabilitation - Aiken Co            |           |               | Save 🗸 🖓                        |
| Change Order: 0001 - Change | e Order to demonstrate functionality | Amount:   | Status: Draft |                                 |
| General                     | ✓ Increase/Decrease Items            |           |               |                                 |
| Increase/Decrease Items     |                                      |           |               |                                 |
| New Items                   | Q Type search criteria or press F    | or 🥭 Adva | Inced         |                                 |
| Time Adjustments            | Select Items                         |           |               | 0 marked for deletion 0 changed |
| Review Tracking             | No rows found matching criteria.     |           |               |                                 |
| Approval Tracking           | No tows tound matering entend.       |           |               |                                 |

Figure 8 – Change Orders Increase/Decrease Tab

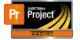

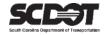

- 2. If necessary, select Show First 10 to display the contract items.
- 3. Select all contract items that need to be increased or decreased. The search box, project filter, and category filter can help you locate the items.
- 4. Select the Add to Change Order button.

| Sele | ect Items                   |             |                         |                       |             |               | ×          |
|------|-----------------------------|-------------|-------------------------|-----------------------|-------------|---------------|------------|
| ٩    | asphalt<br>Select: All None |             | Advanced Showing 3 of 3 | Projects<br>P041799   | Categories  |               | 3 selected |
|      | Cont Item Ln Num            | Proj Ln Num | Proj - Cat              | Item - Descr          | Suppl Descr | Unit          | Item Src   |
| 10   | 0080                        | 0060        | P041799/1               | 4011004, LIQUID ASPHA | LT BI       | TON - Ton     | Original   |
|      | 0150                        | 0090        | P041799/1               | 4030350, HOT MIX ASPH | HALT {      | TON - Ton     | Original   |
|      | 0120                        | 0080        | P041799/1               | 4013990, MILLING EXIS | TING /      | SY - Square Y | Original   |
|      |                             |             |                         |                       |             | Add to Chang  | le Order   |

Figure 9 – Add Increase/Decrease Item

5. Once added, use the expand/collapse tool to expand the first item.

| Contract Change Ord         | er Summary                  |                          |                              |                  |                        |
|-----------------------------|-----------------------------|--------------------------|------------------------------|------------------|------------------------|
| ✓ Contract: 0264510 - Re    | ehabilitation - Aiken Co    |                          |                              |                  | Save 🔻 ?               |
| Change Order: 0001 - Change | Order to demonstrate functi | onality Amount:          | Status: Draft                |                  |                        |
| General                     | ✓ Increase/Decrea           | se Items                 |                              |                  |                        |
| Increase/Decrease Items     |                             |                          |                              |                  |                        |
| New Items                   | Q Type search criteria      | a or press Enter Advance | ed                           |                  |                        |
| Time Adjustments            | Select Items                |                          |                              | 0 marked t       | for deletion 0 changed |
| Review Tracking             | Proj Ln Num                 | Proj - Cat               | Item - Descr                 | Pending CO Qty   | ×                      |
| Approval Tracking           | 0060                        | P041799 - 1              | 4011004 - LIQUID ASPHALT BII | 0.000            |                        |
|                             | Curr Qty                    | Curr Ext Amt             | Qty Posted to Dt Appr DWRs   | Qty Posted to Dt |                        |
|                             | 47.343                      | 35,033.82                | 0.000                        | 0.000            |                        |
|                             | 0090                        | P041799 - 1              | 4030350 - HOT MIX ASPHALT :  | 0.000            | ×                      |
|                             | > 728.340                   | 49,090.12                | 0.000                        | 0.000            |                        |

Figure 10 – Expand Increase/Decrease Item

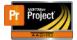

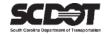

6. Enter the Quantity. In addition, an explanation can be entered for each item but is not required.

| ✓ Contract: 0264510 -   | - Rehabilitation - Aiken Co |                           |                              | Save                          | ?   |
|-------------------------|-----------------------------|---------------------------|------------------------------|-------------------------------|-----|
| Increase/Decrease Items | Q Type search criteria      | or press Enter 🥒 Advance  | d                            |                               |     |
| New Items               | Type search chiena          | Advance                   | u<br>u                       |                               |     |
| Time Adjustments        | Select Items                |                           |                              | 0 marked for deletion 0 chang | led |
| Review Tracking         | Proj Ln Num                 | Proj - Cat                | Item - Descr                 | Pending CO Qty                | ×   |
| Approval Tracking       | 0060                        | P041799 - 1               | 4011004 - LIQUID ASPHALT BII | 0.000                         |     |
|                         | Curr Qty                    | Curr Ext Amt              | Qty Posted to Dt Appr DWRs   | Qty Posted to Dt              |     |
|                         | 47.343                      | 35,033.82                 | 0.000                        | 0.000                         |     |
|                         | Quantity * 🔻                |                           | Amount                       |                               |     |
|                         | 6.500                       |                           |                              |                               |     |
|                         | Unit Price<br>740.00000     |                           |                              |                               |     |
|                         | ✓ Change Order In           | crease/Decrease Items Exp | planations                   |                               |     |
|                         | Order*                      | Explanation               | Synche                       | ed                            |     |
|                         |                             |                           | Q                            |                               |     |

Figure 11 – Increase/Decrease Item Data

- 7. When finished, use the expand collapse tool to minimize the item. Repeat the steps for each additional item.
- 8. Click Save.

The current Change Order amount will be displayed in the header.

| Contract Change Orc         | ler Summary                   |               |                   |                              |                  |                                 |
|-----------------------------|-------------------------------|---------------|-------------------|------------------------------|------------------|---------------------------------|
| ✓ Contract: 0264510 - F     | Rehabilitation - Aiken Co     |               |                   |                              |                  | Save 🗸 🤶                        |
| Change Order: 0001 - Change | Order to demonstrate function | nality        | Amount: 12,898.00 | Status: Draft                |                  |                                 |
| General                     | ✓ Increase/Decrease           | e Items       |                   |                              |                  |                                 |
| Increase/Decrease Items     | Q Type search criteria        | or press Ente | Advanced          | Showing 2 of 2               |                  |                                 |
| New Items                   |                               |               |                   |                              |                  |                                 |
| Time Adjustments            | Select Items                  |               |                   |                              | (                | 0 marked for deletion 0 changed |
| Review Tracking             | 0060                          | P041          | 799 - 1           | 4011004 - LIQUID ASPHALT BII | 0.000            | -                               |
| Approval Tracking           | <b>&gt;</b> 47.343            | 35,03         | 3.82              | 0.000                        | 0.000            |                                 |
|                             | Proj Ln Num                   | Proj -        | Cat               | Item - Descr                 | Pending CO Qty   | -                               |
|                             | 0090                          | P041          | 799 - 1           | 4030350 - HOT MIX ASPHALT S  | 0.000            |                                 |
|                             | Curr Qty                      | Curr          | Ext Amt           | Qty Posted to Dt Appr DWRs   | Qty Posted to Dt |                                 |
|                             | 728.340                       | 49,09         | 0 12              | 0.000                        | 0.000            |                                 |

Figure 12 – Increase/Decrease Item Data

#### Balance Completed Items

Balancing completed items is a useful tool to clear item overruns and to balance all items before the final estimate.

The system automatically calculates what quantity is needed to give the item a quantity of 0 remaining.

This process requires a user to change the status of contract item to complete.

However, this status does not prohibit the item from being posted to a DWR. In addition, the item status can simply be changed back to not complete at any time.

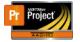

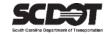

**Scenario 1**: An item has an overrun of 160 tons of Surface Type C. By marking the item complete and adding it the Change Order, the system will automatically add 160 tons to the item. This balances the item. There is no longer an overrun and the item will have a quantity of 0 remaining. This will increase the Change Order amount unless additional items are balanced to help recover the amount.

**Scenario 2**: A contract was completed but mowing of .5 acres was not utilized. By marking the item complete, the system will deduct .5 acres from the item. This balances the item, and the item will have a quantity of 0. The additional funds can be used to recover the amount used in Scenario 1 or it can simply decrease the current contract amount.

This is extremely useful to balance multiple items automatically.

By balancing all items at the end of the contract, this will reconcile all existing items.

The Contract Items Component is located on the quick links from within the Contract Administration Component. The link is also located from within the Change Order.

1. Click the Items quick link at the top of the screen.

| Home - Previous -                                 | My Pages 🔻                                                                                                    | Actions         | ()<br>Help | U<br>Log off |
|---------------------------------------------------|----------------------------------------------------------------------------------------------------|-----------------|------------|--------------|
| Contracts Change Orders C<br>Contract Change Orde | ontract Administration Contract Documentation Contract Progress Estimates Items Payment Estimate Projects<br>or Summary | Subcontracts    | 5          |              |
| ✓ Contract: 0264510 - Re                          | habilitation - Aiken Co                                                                                                 |                 | Save       | - ?          |
| Change Order: 0001 - Change C                     | Order to demonstrate functionality Amount: 12,898.00 Status: Draft                                                      |                 |            |              |
| General                                           | ✓ Increase/Decrease Items                                                                                               |                 |            |              |
| Increase/Decrease Items                           |                                                                                                    |                 |            |              |
| New Items                                         | Q Type search criteria or press Enter Advanced Showing 2 of 2                                                           |                 |            |              |
| Time Adjustments                                  | Select Items 0 m                                                                                                    | arked for delet | ion 0 cl   | hanged       |
|                                                   |                                                                                                    |                 |            |              |

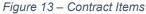

#### 2. On the Component Action Menu, Select Mark Items Complete.

| Contract Items          |                                                   |                      |                                                       |          |
|-------------------------|---------------------------------------------------|----------------------|-------------------------------------------------------|----------|
| ✓ Contract: 0264510 - I | Rehabilitation - Aiken Co                         |                      |                                                       | Save 🔽 ? |
| General                 |                                                   |                      | Actions                                               | ×        |
| Contract Project Items  | Q Type search criteria or press Enter System Defa | ult Showing 49 of 49 | Mark Items Complete                                   |          |
| Contractor Items        |                                                   | 1                    | Mark Items Not Complete<br>Select Items to Regenerate | iged     |
|                         | Line Num                                          | Bid Qty Cy rent Exte | views                                                 | -        |
|                         | 0010                                              | 1.000 187,000.00     | All Attention Flags                                   |          |
|                         |                                                   |                      | Attachments (0)                                       |          |
|                         | >                                                 | · ·                  | Issues                                                |          |
|                         | Item                                              | Suppl Descr          | Links                                                 |          |
|                         | 1031000 - MOBILIZATION                            |                      | SCDOT Contract Limit Percentage                       |          |
|                         | 0020                                              | 1.000 30,000.00      | SCDOT Insurance & Bonding                             |          |
|                         | 0020                                              | 1.000 00,000.00      | SCDOT SCEIS Codes                                     |          |

Figure 14 – Mark Items Complete

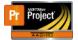

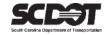

- 3. Select one or more items to mark as complete. The select All feature can be used to select all items. The filter can be used to help search for items.
- 4. Click the Mark Items Complete button. (*This same method can be used to Mark Items Not Complete*)

| Q pave<br>Select: All | None    | a Advar | ICEC Showing 6 of 6                                        |                  | 2 selected |
|-----------------------|---------|---------|------------------------------------------------------------|------------------|------------|
| Line Num              | ltem    |         | Descr                                                      | Unit             |            |
| 0050                  | 2023000 |         | REMOVAL & DISPOSAL OF EXISTING PAVEMENT                    | SY - Square Yard |            |
| 0110                  | 4013200 |         | MILLING EXISTING ASPHALT PAVEMENT 2.0"                     | SY - Square Yard |            |
| 0120                  | 4013990 |         | MILLING EXISTING ASPHALT PAVEMENT (VARIABLE)               | SY - Square Yard |            |
| • 0400                | 6300005 |         | PERMANENT CLEAR PAVEMENT MARKERS- MONO-DIR 4"X4"           | EA - Each        |            |
| • 0410                | 2201005 |         | PERMANENT YELLOW PAVEMENT MARKERS MONO-DIR 4"X 4" PERM. YE | EA - Each        |            |
| 0420                  | 6301100 |         | PERMANENT YELLOW PAVEMENT MARKERS BI-DIR 4"X4"             | EA - Each        |            |
|                       |         |         |                                                            |                  |            |

Figure 15 – Select Items to Mark Complete

- 5. Using the previous selector, navigate back to the Change Order
- 6. Click the Increase/Decrease tab.
- 7. Select the Balance Completed Items button.

| Contract. 0204510 - P     | lehabilitation - Aiken Co                                          | Save                           |
|---------------------------|--------------------------------------------------------------------|--------------------------------|
| ange Order: 0001 - Change | Order to demonstrate functionality Amount: 12,898.00 Status: Draft |                                |
| eneral                    | Increase/Decrease Items                                            |                                |
| crease/Decrease Items     | ✓ Balance Completed Items                                          |                                |
| ew Items                  | Q Type search criteria or press Enter                              |                                |
| ne Adjustments            | Q Type search criteria or press Enter Advanced                     |                                |
| eview Tracking            | Balance Completed Items                                            | 0 marked for deletion 0 change |
| pproval Tracking          | No rows found matching criteria.                                   |                                |
|                           |                                                                    |                                |

Figure 16 – Balance Completed Items

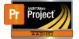

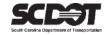

- 8. Select the completed items to add to the Change Order. (Only items previously marked complete will be available to select)
- 9. Click the Balance Completed Items button.

| Bala | ance Completed Items                                    |                                  |            |           | ×                     |
|------|---------------------------------------------------------|----------------------------------|------------|-----------|-----------------------|
| ٩    | Type search criteria or press Enter<br>Select: All None | r Advanced Showing 2 of 2        |            |           | 2 selected            |
|      | Contract Item Ln Num                                    | Item - Description               | Supp Descr | Unit      | Item Src              |
| ~    | 0400                                                    | 6300005, PERMANENT CLEAR PAVEMEN | IT MAF     | EA - Each | Original              |
| ~    | 0410                                                    | 6301005, PERMANENT YELLOW PAVEME | ENT M/     | EA - Each | Original              |
|      |                                                         | <u> </u>                         |            | Ba        | lance Completed Items |
| Figu | re 17 – Select Items to I                               | Balance                          |            |           |                       |

10. The system automatically adds or deducts quantities to balance the items.

#### 11. Click Save.

| ✓ Contract: 0264510 - R | ehabilitation - Aiken Co                            |                                                     |                                                                      |                                                    | Save 🔫 ?                        |
|-------------------------|-----------------------------------------------------|-----------------------------------------------------|----------------------------------------------------------------------|----------------------------------------------------|---------------------------------|
| General                 | > Increase/Decrease Items                           | 3                                                   |                                                                      |                                                    |                                 |
| Increase/Decrease Items | ✓ Balance Completed Item                            | S                                                   |                                                                      |                                                    |                                 |
| New Items               |                                                     |                                                     |                                                                      |                                                    |                                 |
| Time Adjustments        | Q Type search criteria or press                     | Enter Advanced                                      | Showing 2 of 2                                                       |                                                    |                                 |
| Review Tracking         | Balance Completed Items                             |                                                     |                                                                      |                                                    | 0 marked for deletion 0 changed |
| Approval Tracking       | Proj Ln Num<br>0400<br>Curr Qty<br>15.000           | Proj - Cat<br>P041562 - 1<br>Curr Ext Amt<br>123.75 | Item - Descr<br>6300005 - PERMANENT<br>Qty Posted to Dt App<br>0.000 | Pending CO Qty<br>0.000<br>Qty Paid to Dt<br>0.000 | •                               |
|                         | Change Quantity<br>-15.000<br>Unit Price<br>8.25000 |                                                     | Change Amor<br>-123.7500000                                          |                                                    |                                 |
|                         | ✓ Change Order Increase                             | /Decrease Items Explar                              | nations                                                              |                                                    |                                 |
|                         | Order*                                              | Explanation                                         | 19                                                                   | Synched                                            |                                 |
|                         |                                                     |                                                     | Q                                                                    |                                                    |                                 |
|                         | 0410                                                | P041562 - 1                                         | 6301005 - PERMANENT                                                  | 0.000                                              | •                               |
|                         | 14.000                                              | 115.50                                              | 0.000                                                                | 0.000                                              |                                 |

Figure 18 – Save Balanced Completed Items

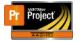

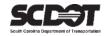

#### Change Order New Items Tab

#### Add New Items

This allows a user to add a new items that do not exist on the current contract or add an existing reference item with a new contract item number.

#### 1. Select the New Items tab and click the Select New Item button

| Contract Change Order Summary |                                                                                    |                   |               |                                 |  |  |
|-------------------------------|------------------------------------------------------------------------------------|-------------------|---------------|---------------------------------|--|--|
| ✓ Contract: 0264510 - R       | ✓ Contract: 0264510 - Rehabilitation - Aiken Co           Save         ▼         ? |                   |               |                                 |  |  |
| Change Order: 0001 - Change   | Order to demonstrate functionality                                                 | Amount: 12,658.75 | Status: Draft |                                 |  |  |
| General                       | ✓ New Items                                                                        |                   |               |                                 |  |  |
| Increase/Decrease Items       |                                                                                    |                   | Projects      |                                 |  |  |
| New Items                     | Q Type search criteria or press F                                                  | er 🥒 Advanced     | No Filter     |                                 |  |  |
| Time Adjustments              | Select New Item                                                                    |                   |               | 0 marked for deletion 0 changed |  |  |
| Review Tracking               | No rows found matching criteria.                                                   |                   |               |                                 |  |  |
| Approval Tracking             |                                                                                    |                   |               |                                 |  |  |

Figure 19 – New Items Tab

- 2. In the Reference Item field, search for the new item.
- 3. Once located, choose the correct Projects/Categories to add the item. You can also use the Select All button to add to all.
- 4. Click the Add to Change Order button.

| Se | lect New Item                                 |                               |             |                    | ×                               |
|----|-----------------------------------------------|-------------------------------|-------------|--------------------|---------------------------------|
|    |                                               |                               |             |                    |                                 |
| R  | eference Item*                                |                               | Item Descri | iption             |                                 |
| C  | <b>2</b> 6969910                              |                               | WORK ZON    | NE TEMPORARY FENCE |                                 |
|    | WORK ZONE TEMPORARY FENCE LF - Linear<br>Feet |                               | Unit of Mea | isure              |                                 |
|    |                                               |                               | LF - Linear | Feet               |                                 |
|    |                                               |                               | Projects    | Categories         |                                 |
| C  | Type search criteria or press Enter           | Advanced Showing 2 of 2       | No Filter 🔹 | No Filter -        |                                 |
|    | Select: All None                              |                               |             |                    | 1 selected                      |
|    | Project                                       | Project Description           | Category    |                    | Category Description            |
| •  | P041799                                       | Aiken CTC - state resurface S | -2-5 Old J  |                    | Payltems For ProjectId: P041799 |
|    | P041562                                       | Aiken CTC - state             | 1           |                    | Payltems For ProjectId: P041562 |
|    |                                               |                               |             |                    |                                 |
|    |                                               |                               |             |                    | Add to Change Order             |

Figure 20 – Select New Items

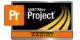

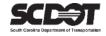

The system will automatically assign the new item a Project and Contract Line Number. These numbers can be changed if needed.

- 5. Enter the Quantity, Unit Price, and Funding. A Supplemental Description is optional but should be used for generic Change Order items.
- 6. Click Save.
- 7. Repeat these steps as many times as needed to add additional new items.

| New Items         | A Type source entend of press Enter                                 | No Filter                       |
|-------------------|---------------------------------------------------------------------|---------------------------------|
| Time Adjustments  | Select New Item                                                     | 0 marked for deletion 0 changed |
| Review Tracking   | Proj Item Ln Num Cont Item Ln N Item - Descr                        | Supp Descr Unit 🗨               |
| Approval Tracking | 500 500 6969910 - WORK ZONE                                         | LF - Linear Feet                |
|                   | Proj - Descr Cat - Descr Qty                                        | Price                           |
|                   | P041799 - Aiken CTC - s 1 - Payltems For Project 125.000<br>Ext Amt | 20.00000                        |
|                   | 2,500.00                                                            |                                 |
|                   | Project Item Line Number * 💌                                        | Unit Price * 💌                  |
|                   | 500                                                                 | 20.00000                        |
|                   | Contract Item Line Number * 🔻                                       | Extended Amount                 |
|                   | 500                                                                 | 2,500.00                        |
|                   | Quantity * 🔫                                                        | Supplemental Description 🔻      |
|                   | 125.000                                                             |                                 |
|                   | Item Source                                                         |                                 |
|                   | ChangeOrder                                                         |                                 |
|                   | Funding * 👻                                                         |                                 |
|                   | 01 - PROJECT FUND PACKAGE                                           |                                 |

Figure 21 – Enter New Item Data

#### Add New Contract Items

This allows a user to add existing contract items to other Projects/Categories. This is the preferred method to add an existing item to a new project as long as the price matches the original contract item. The instructions are the same as adding a new item except the contract line item number and price are locked to match the original contract item.

| Select Contract Item         |                     |                      |                   | 0 marked for deletion 0 change |
|------------------------------|---------------------|----------------------|-------------------|--------------------------------|
| Proj Item Ln Num             | Cont Item Ln N      | Item - Descr         | Supp Descr        | Unit                           |
| 510                          | 0100                | 4012080 - FULL DEPTH |                   | SY - Square Yard               |
|                              | Cat - Descr         | Qty                  | Price             |                                |
| P041799 - Aiken C<br>Ext Amt | TC - s 1 - Payltems | For Projectl         | 62                |                                |
| Project Item Line Nu         | mber * 🔻            |                      | Unit Price<br>62  |                                |
| Contract Item Line N         | umber               |                      | Extended Amount   |                                |
| 0100<br>Quantity * 👻         |                     |                      | Supplemental Desc | rintion                        |
| ,                            |                     |                      |                   |                                |
| tem Source                   |                     |                      |                   |                                |
| Modified Original            |                     |                      |                   |                                |

Figure 22 – New Contract Item

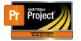

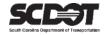

#### Change Order Time Adjustments Tab

The Time Adjustments tab allows a user to modify the current completion date of a Site Time. This includes the main contract time, interim completion dates, and milestones. The Site Time must be activated in order to select it for modification.

1. Select the Time Adjustments tab and click the Select Contract Time button.

| Contract Change Order Summary                                                                  |                      |  |   |                                 |  |
|------------------------------------------------------------------------------------------------|----------------------|--|---|---------------------------------|--|
| ✓ Contract: 0264510 - Rehabilitation - Aiken Co           Save         ▼ ?                     |                      |  |   |                                 |  |
| Change Order: 0001 - Change Order to demonstrate functionality Amount: 15,158.75 Status: Draft |                      |  |   |                                 |  |
| Increase/Decrease Items                                                                        | Select Contract Time |  | • | 0 marked for deletion 0 changed |  |

Figure 23 – Time Adjustments Tab

#### 2. Select the Site Time and click the Add Time Adjustments to Change Order button.

| Sele     | ect Contract Time                                       |                         | ×                                    |
|----------|---------------------------------------------------------|-------------------------|--------------------------------------|
| ٩        | Type search criteria or press Enter<br>Select: All None | Advanced Showing 1 of 1 | 1 selected                           |
|          | Time ID                                                 | Time Descr              | Тіте Туре                            |
| <b>~</b> | 00 DT                                                   | Main Contract Time      | Completion Date                      |
|          |                                                         |                         | Add Time Adjustments to Change Order |

Figure 24 – Select Site Time

From within the Site Time, you have the option to enter a specific date for Adjustment Completion Date or you can enter the number of days in the Adjustment Time Units. Only one field is required. It is beneficial for the adjusted completion date to end at 11:59PM to avoid minor issues. (For example if a completion date is 4-30-23 12:01PM and a payment estimate period end date is 4-30-23 11:59PM, you will get an estimate exception stating the completion date has been exceeded)

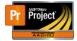

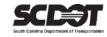

#### 3. Enter the Adjustment Time Units and click Save.

| Select Contract Time                                       |                                  |   |                                               |                            | 0 marked for deletion 0 change |
|------------------------------------------------------------|----------------------------------|---|-----------------------------------------------|----------------------------|--------------------------------|
| V 00 DT                                                    | Time Descr<br>Main Contract Time |   | pletion Date<br>024 11:59:00 PM               | Adj Time Units<br>30.00    | •                              |
| Time ID<br>00 DT<br>Time Description<br>Main Contract Time |                                  | Q |                                               | Completion Date<br>1:59 PM |                                |
| Time Type<br>Completion Date                               |                                  |   | Original Com<br>04/30/2024 11                 | :59:00 PM                  |                                |
| Time Unit<br>Days                                          |                                  |   | Current Comp<br>04/30/2024 11<br>Pending Char |                            | te                             |
| Original Number of Time Un<br>385.00                       | nits                             |   | -                                             | nge Order Number           |                                |
| Current Number of Time Ur<br>385.00                        | its                              |   | -                                             | Units Charged on           |                                |
| Current Time Units Charge                                  | d on Approved Estimates          |   | Surrent fille                                 | onite charged off          | Barroo                         |
| ANT APPEND                                                 |                                  |   |                                               |                            |                                |

Figure 25 – Enter Adjusted Completion Date

#### Change Order Review Tracking Tab

The Change Order Review process is OPTIONAL.

This allows the Change Order creator the option of adding one or more reviewers before the Change Order enters the normal approval process.

These reviewers must review the Change Order.

Once each reviewer has approved the Change Order, it is automatically submitted for approval and placed in Pending Approval status.

If the Change Order is rejected, the change is automatically placed in a Rejected status. It will then need to be changed back to Draft to allow for corrections.

The Change Order Review Process can be canceled by submitting the Change Order for approval before the reviewers have made a decision.

#### 1. Click the Select Reviewers button.

| Contract Change Ord                                                                                         | Contract Change Order Summary                                                             |                   |                       |           |  |  |
|----------------------------------------------------------------------------------------------------|-------------------------------------------------------------------------------------------|-------------------|-----------------------|-----------|--|--|
| ✓ Contract: 0264510 - F                                                                                     | Rehabilitation - Aiken Co                                                                 |                   |                       | Save 🔫 ?  |  |  |
| Change Order: 0001 - Change                                                                                 | Order to demonstrate functionality                                                        | Amount: 15,158.75 | Status: Draft         |           |  |  |
| General<br>Increase/Decrease Items<br>New Items<br>Time Adjustments<br>Review Tracking<br>Approval Tracking | Q Type search criteria or press E<br>Select Reviewers<br>No rows found matching criteria. | Enter Advanced    | Rounds<br>Latest Only | 0 changed |  |  |

Figure 26 – Select Reviewers

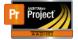

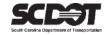

2. Select one or more reviewers to review the Change Order. Users with all contract access and contract authority will be displayed.

3. Click Save.

| Sel | ect Reviewers                                                  |          |                   | ×                      |
|-----|----------------------------------------------------------------|----------|-------------------|------------------------|
| ٩   | Type search criteria or press Enter Select: All None User Name | Advanced | Tītle             | Remove selected filter |
| ~   | Jennifer Taylor                                                |          | Contracts Manager |                        |
|     |                                                                |          |                   | Save                   |

Figure 27 – Add Reviewers

The reviewers will be notified via email that a Change Order is Pending Review and their decision is requested.

4. If a reviewer needs to be canceled, click the Row Action Menu for the reviewer and select Cancel Reviewer.

| Select Reviewers  |    |                          |          |            |                           | 0 changed |
|-------------------|----|--------------------------|----------|------------|---------------------------|-----------|
| Reviewer Name     | Ro | Added Date<br>04/12/2023 | Decision |            | sion Date                 | •         |
| Reviewer Name     | '  | 04/12/2023               | Decisio  | -          | ancel Reviewer            | ×         |
| Jennifer Taylor   |    |                          |          |            | clude from Search Results |           |
| Reviewer Title    |    |                          | Decisio  |            | tachments (0)<br>hks      |           |
| Contracts Manager |    |                          | Decisio  |            | acked Issues              |           |
| 04/12/2023        |    |                          | Q        | - commonto |                           |           |

Figure 28 – Cancel Reviewers

5. As a reviewer, click the Row Action Menu to Approve or Reject the Change Order.

| Contract Change Order Summary                 |                                                                                     |      |  |  |  |  |
|-----------------------------------------------|-------------------------------------------------------------------------------------|------|--|--|--|--|
| Contract: 0264510 - Rehabilitation - Aiken Co |                                                                                     |      |  |  |  |  |
| Change Order: 0001 - Change                   | Order to demonstrate functionality Amount: 15,158.75 Status: Pending Review Actions | ×    |  |  |  |  |
| General                                       | Rounds Add New                                                                      |      |  |  |  |  |
| Increase/Decrease Items                       | Q Type search criteria or press Enter Advanced showing 1 of 1 Latest Only Approve   |      |  |  |  |  |
| New Items                                     | Select Reviewers Change to Draft                                                    | iged |  |  |  |  |
| Time Adjustments                              | Travis Driggers 1 04/12/2023                                                        |      |  |  |  |  |
| Review Tracking                               | Submit for Approval                                                                 |      |  |  |  |  |

Figure 27 – Review Decision

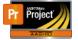

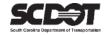

#### Submitting a Change Order for Approval

If the review process is completed, the Change Order will automatically be submitted for approval.

Submitting a Change Order for approval can be done without using the review process and instead can be done manually.

1. From the Component Action Menu, select Submit for Approval

| Contract Change Order Summary                                  |                                                      |           |               |                              |   |
|----------------------------------------------------------------|------------------------------------------------------|-----------|---------------|------------------------------|---|
| ✓ Contract: 0264510 - Rehabilitation - Aiken Co           Save |                                                      |           |               |                              |   |
| Change Order: 0001 - Change                                    | Order to demonstrate functionality Amount: 15,158.75 | Status: I | Draft         | Actions                      | × |
| General                                                        | Change Order Date                                    | -         | Explanations  | Add New                      |   |
| Increase/Decrease Items                                        | 04/12/2023                                           |           | 2             | Tasks<br>Submit for Approval |   |
| New Items                                                      | Description *                                        |           | Change Order  | Views                        |   |
| Time Adjustments                                               | Change Order to demonstrate functionality            | Ø         | 1             | Attachments (0)              |   |
| Review Tracking                                                |                                                      | ~         |               | Issues                       |   |
| Approval Tracking                                              | Change Order Type*                                   |           | Approval Date | Links<br>Reports             |   |

Figure 29 – Submit For Approval

#### Changing the Change Order Status to Draft

As long as the Change Order status is Pending Approval or Pending Review, the Change Order status can be changed back to Draft to make revisions.

1. From the Component Action Menu, select Change to Draft.

| Contract Change Order Summary                                                    |                                      |          |           |                              |                          |   |
|----------------------------------------------------------------------------------|--------------------------------------|----------|-----------|------------------------------|--------------------------|---|
| ✓ Contract: 0264510 - Rehabilitation - Aiken Co                                  |                                      |          |           |                              |                          |   |
| Change Order: 0001 - Change Order to demonstrate functionality Amount: 15,158.75 |                                      |          | Status: F | <sup>o</sup> ending Approval | Actions                  | × |
| General                                                                          | Change Order Date                    |          |           | Explanations                 | Add New                  |   |
| Increase/Decrease Items                                                          | 04/12/2023                           |          |           | 2                            | Tasks<br>Change to Draft |   |
| New Items                                                                        | Description *                        |          |           | Change                       | Views                    |   |
| Time Adjustments                                                                 | Change Order to demonstrate function | ionality | æ         | 1                            | Attachments (0)          |   |
| Review Tracking                                                                  |                                      |          |           | Annual Data                  | Issues                   |   |
| Approval Tracking                                                                | Change Order Type *                  |          |           | Approval Date                | Links<br>Reports         |   |

Figure 30 – Change to Draft

#### Approving / Rejecting a Change Order

Once a Change Order has been submitted for approval, the system will automatically assign approval groups based upon the Change Order type or Change Order amount.

Users are not selected for approval. Any user with an approval role and contract authority can approve.

The first approval group will be notified via email that their approval decision is requested.

If approved, the next approval level will receive an email that their approval decision is requested.

This occurs until the final approval level approves the Change Order. Afterwards, the Change Order will move to an Approved status.

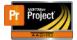

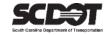

#### 1. From the Component Action Menu, select Approve or Reject.

| Home    Previous            | My Pages 👻                                                       |         |                |                            |          | Actions     | Pelp | U<br>Log of |
|-----------------------------|------------------------------------------------------------------|---------|----------------|----------------------------|----------|-------------|------|-------------|
| contracts Change Orders     | Contract Administration Contract Documentation Contract Progress | Estima  | tes Items      | Payment Estimate           | Projects | Subcontract | S    |             |
| Contract Change Ore         | der Summary                                                      |         |                |                            |          |             |      |             |
| ✓ Contract: 0264510 - F     | Rehabilitation - Aiken Co                                        |         |                |                            |          |             | Save | - ?         |
| Change Order: 0001 - Change | e Order to demonstrate functionality Amount: 15,158.75           | Status: | Pending Approv | al Actions                 |          |             |      | ×           |
| General                     | Change Order Date                                                |         | Explanations   |                            |          |             |      |             |
| Increase/Decrease Items     | 04/12/2023                                                       |         | 2              | Tasks                      | -        |             |      |             |
| New Items                   | Description*                                                     |         | Change Orde    | Approve<br>Change to Draft |          |             |      |             |
| Time Adjustments            | Change Order to demonstrate functionality                        | •       | 2              | Reject                     |          |             |      |             |
| Review Tracking             |                                                                  | Q       |                | Views                      |          |             |      |             |
| Approval Tracking           | Change Order Type *                                              |         | Approval Da    | / 11001110 (0)             |          |             |      |             |
|                             | STAN - Standard 👻                                                |         |                | Issues<br>Links            |          |             |      |             |

Figure 31 – Change Order Decision

#### \*Once the Change Order status is approved, no changes can be made.

\*In AASHTOWare Project, an approval level can be skipped. If for some reason, an approval group is unable to approve a Change Order, the next approval group will need to be contacted. They can approve the Change Order and bypass the previous level.

#### Change Order Approval Tracking Tab

After a Change Order is submitted for approval, a user can track the approval decisions and history from within this tab.

| <ul> <li>Contract: 0264510 - R</li> </ul>                          | ehabilitation - Aiken Co                                                                                                    |                                                    |                 | Save 🤝 🥣  |
|--------------------------------------------------------------------|----------------------------------------------------------------------------------------------------|----------------------------------------------------|-----------------|-----------|
| hange Order: 0001 - Change                                         | Order to demonstrate functionality Amount: 15,158.75                                                                                                    | Status: Pending Approval                           |                 |           |
| General<br>ncrease/Decrease Items<br>New Items<br>Time Adjustments | Q       Type search criteria or press Enter       Image: Advanced showing 6         The previously highlighted row is not in the current search results. Show                                                                                                    | Eatest Only                                        | ×               | 0 changed |
| Review Tracking                                                    | Approval Group         30 - Resident Construction Engineers Group         Decision Requested       Decision Provided         04/12/2023         50 - District Construction Engineers Group         60 - District Engineering Administrator Group         70 - Area Construction Engineers Group         80 - State Construction Engineers Group         90 - Director of Construction | Round<br>2<br>2<br>2<br>2<br>2<br>2<br>2<br>2<br>2 | Override Action | •         |

Figure 32 – Approval Tracking Tab

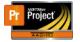

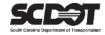

#### **Overriding Approval Rules**

If approval rules need to be overridden, please contact your Area Construction Engineer. The Area Construction Engineer can only setup approval rules when a Change Order is in Draft.

#### **Contract Limit Percentage**

The system will be block the attempt to change the status from Draft to Pending Approval if the total net change (approved and pending) is greater than the total net change allowed. If this happens, contact the Area Construction Engineer to have the Contract Limit Percentage increased.

| Contract Change Ord<br>✓ Contract: 0264510 - R | Monitor Percent: 3 Percent Change: 7.0911 Co.         |                                             |
|------------------------------------------------|-------------------------------------------------------|---------------------------------------------|
| Change Order: 0001 - Change                    | Order to demonstrate functionality Amount: 212,658.75 | Status: Draft                               |
| General                                        | Change Order Date                                     | Explanations                                |
| Increase/Decrease Items                        | 04/12/2023                                            | 2                                           |
| New Items                                      | Description *                                         | Change Order Revision Number                |
| Time Adjustments                               | Change Order to demonstrate functionality             | Q 3                                         |
| Review Tracking                                |                                                       | Approval Date                               |
| Approval Tracking                              | Change Order Type *                                   |                                             |
|                                                | STAN - Standard                                       | Entered By                                  |
|                                                | Author*                                               | DriggersTW@scdot.org - DriggersTW@scdot.org |
|                                                | Q DriggersTW@scdot.org                                |                                             |
|                                                | Driggers Travis                                       | Entered Date                                |
|                                                | Reason*                                               | 04/12/2023 8:07:38 AM                       |
|                                                | TY23 - Field Changes by Engineer -                    | Current Approval Round                      |
|                                                | Total Net Change Allowed / Contract Limit Percentage  | 3                                           |
|                                                | 3.0000                                                | Current Approval Group                      |
|                                                | Total Net Change Percentage Approved and Pending      |                                             |
|                                                | 0.0000                                                | Override Approval Rules                     |

Figure 33 – Contract Limit Percentage

#### **Change Order Report**

The Change Order Report can be located in the Component Action Menu under Reports. It can be viewed anytime regardless of the Change Order status. Once approved, a Historical Report will be available.

| Contract Change Ord         | er Summary                                   |                             |                             |   |
|-----------------------------|----------------------------------------------|-----------------------------|-----------------------------|---|
| ✓ Contract: 0264510 - R     | ehabilitation - Aiken Co                     |                             | Save                        | ? |
| Change Order: 0001 - Change | Order to demonstrate functionality Amount: 1 | 5,158.75 Status: Pending Ap | Approval Actions            |   |
| General                     | Change Order Date                            | Explana                     |                             |   |
| Increase/Decrease Items     | 04/12/2023                                   | 2                           | Tasks                       |   |
|                             |                                              | L.                          | Approve                     |   |
| New Items                   | Description *                                | Change                      | ge Order Change to Draft    |   |
| Time Adjustments            | Change Order to demonstrate functionality    | 0 2                         | Reject                      |   |
| Review Tracking             |                                              | Q 2                         | Views                       |   |
|                             | Channes Orden Tura t                         | Approva                     | oval Date Attachments (0)   |   |
| Approval Tracking           | Change Order Type *                          |                             | Issues                      |   |
|                             | STAN - Standard 🔻                            |                             | Links                       |   |
|                             | Author*                                      | Entered                     | ed By Reports               |   |
|                             |                                              | Driggers                    | ersTW@s Change Order Report |   |
|                             | Q DriggersTW@scdot.org                       |                             | Historical Reports          |   |
|                             | Driggers Travis                              | Entered                     | ed Date Change Order Report |   |
|                             | Process t                                    | 04/12/20                    | 2023 8:01.36 AIVI           |   |

Figure 34 – Change Order Reports Data Classification: Public

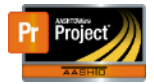

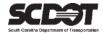

# **Need Support?**

For all AASHTOWare Project related support, please contact:

### **Construction Support**

AWPConstSupport@scdot.org

## **Materials Support**

AWPMaterialsSupport@scdot.org

## **Additional Support**

For training and additional resources please visit https://www.scdot.org/business/aashtowareproject.aspx

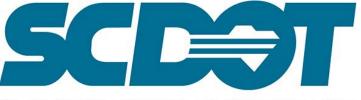

South Carolina Department of Transportation